## Representação Digital

**ISBOA** UNIVERSIDADE DE LISBOA

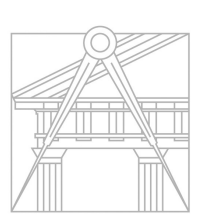

**FACULDADE DE ARQUITETURA** UNIVERSIDADE DE LISBOA

### 2023-2024

Mestrado Integrado em Arquitectura Ano Lectivo 2023-2024 1º Semestre Docente - Nuno Alão

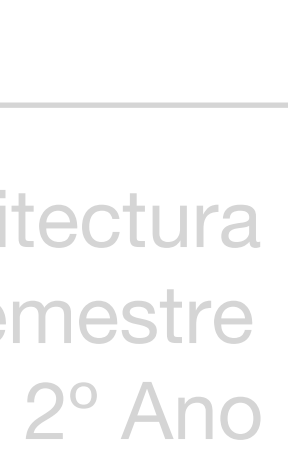

#### JOANA PRADO ROCHA

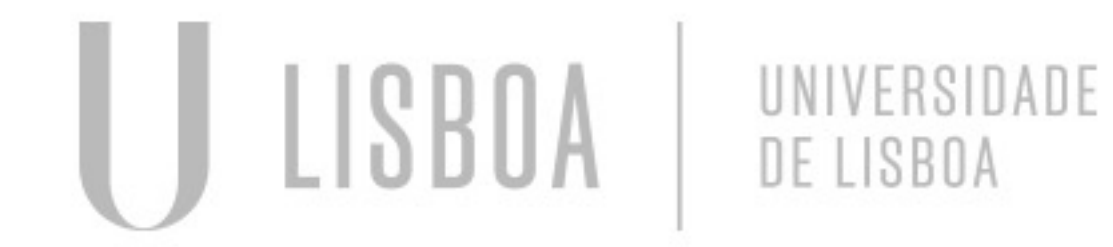

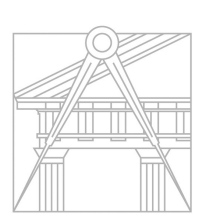

**FACULDADE DE ARQUITETURA** UNIVERSIDADE DE LISBOA

Mestrado Integrado em Arquitectura Ano Lectivo 2023-2024 1º Semestre Docente - Nuno Alão 2º Ano

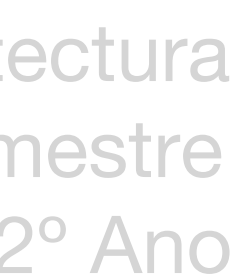

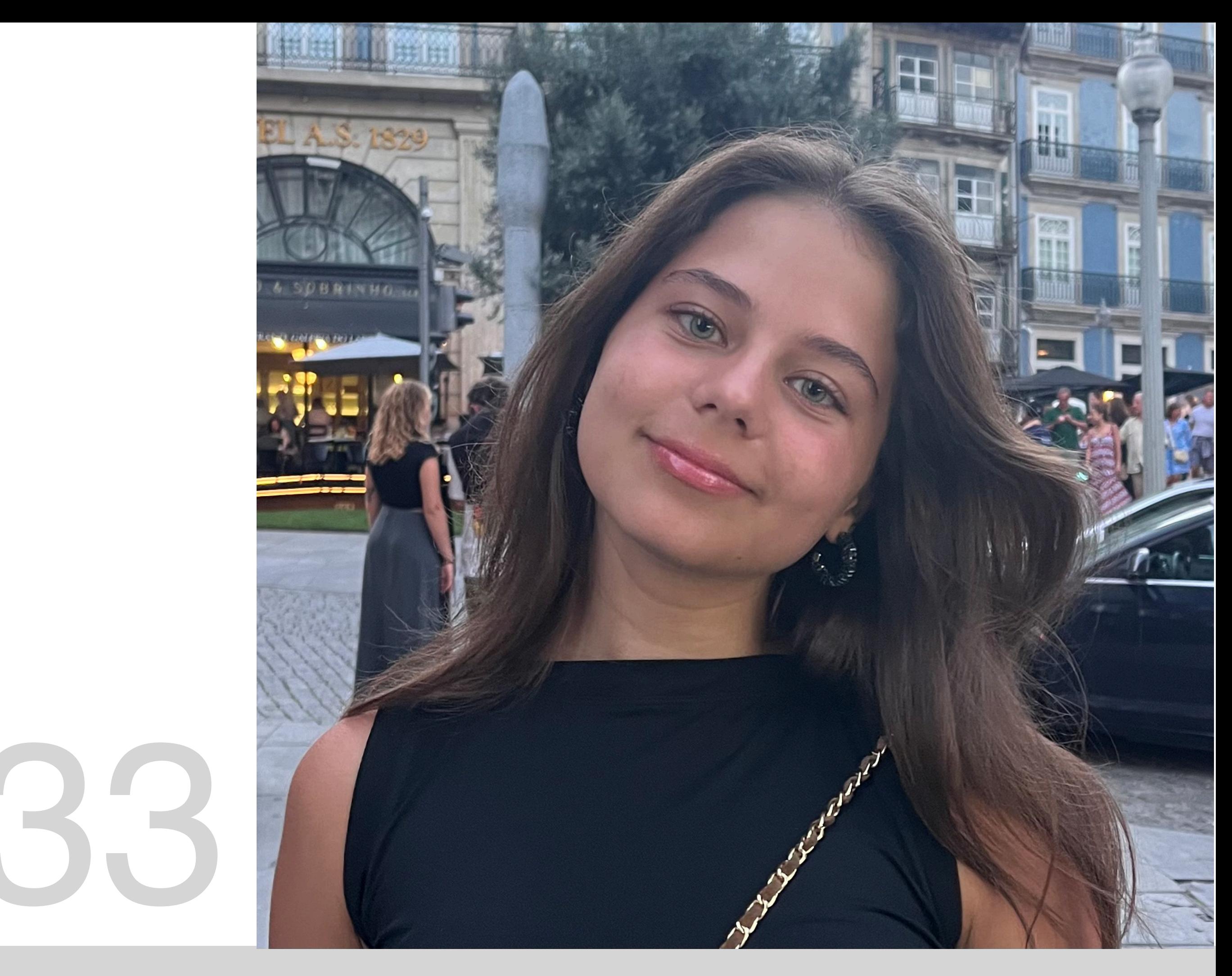

ReDig

# 20221233

#### **ÍNDICE**

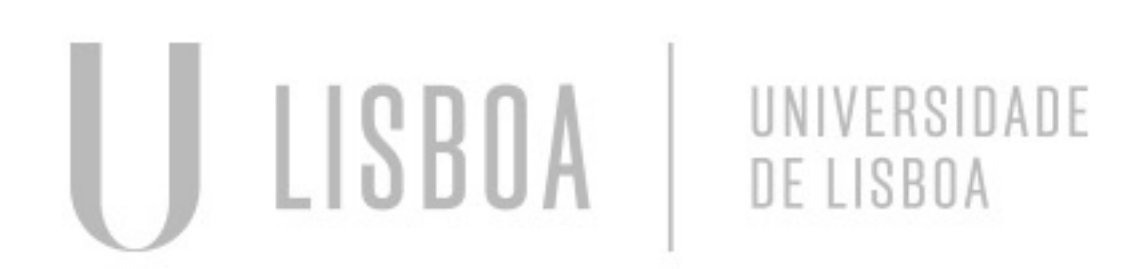

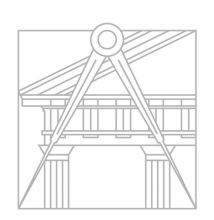

**FACULDADE DE ARQUITETURA** UNIVERSIDADE DE LISBOA

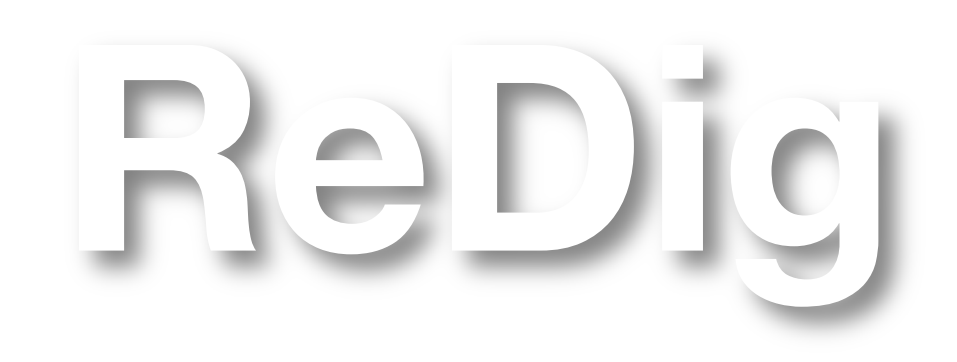

Mestrado Integrado em Arquitectura Ano Lectivo 2023-2024 1º Semestre Docente - Nuno Alão 2º Ano

#### **Instalar Filezilla e Sublime- plataformas** de entrega de trabalhos e criação da ficha de identificação de aluno para o site

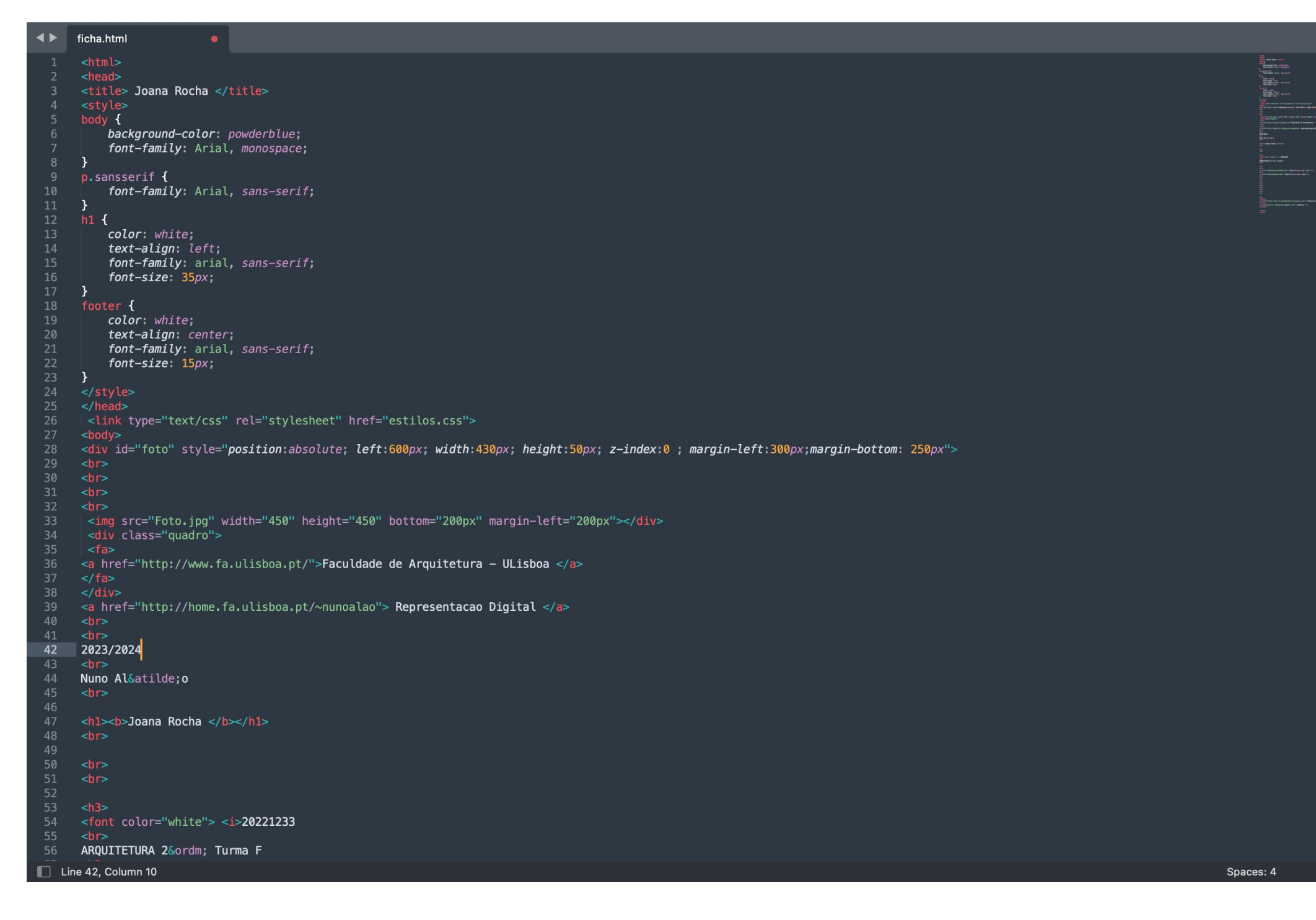

## ReDig Semana 1

![](_page_3_Picture_78.jpeg)

![](_page_3_Picture_5.jpeg)

**Primeiramente, procurar saber que dimensões tem a nossa imagem. À escala real, em metros. Para descobrir, medimos uma porta, ou outro elemento com medidas que são frequentemente iguais.** Ligar o Ortho On para ter apenas linhas verticais ou horizontais. Selecionar a linha feita e escolher o comando List.

![](_page_4_Picture_4.jpeg)

#### ReDig Semana 2

![](_page_4_Picture_6.jpeg)

![](_page_4_Picture_0.jpeg)

**Através do comando "IMAGEATTACH", inserimos a fotografia.**

![](_page_5_Picture_4.jpeg)

![](_page_5_Picture_5.jpeg)

![](_page_5_Picture_0.jpeg)

De seguida, obtenho a medida da linha, que neste caso foi 0,22. Como usualmente uma porta tem 0,80m, é possível escalar o objeto.

![](_page_6_Figure_0.jpeg)

![](_page_6_Figure_1.jpeg)

![](_page_6_Picture_8.jpeg)

![](_page_6_Figure_9.jpeg)

![](_page_6_Picture_11.jpeg)

![](_page_7_Picture_8.jpeg)

![](_page_7_Picture_9.jpeg)

**As paredes são compostas por parede interior, caixa de ar e parede exterior. A caixa de ar deve ter aproximadamente 4,5cm de espessura.**

![](_page_7_Figure_1.jpeg)

**As paredes em tijolo, têm uma camada de revestimento em betão ou argamassa de cimento para regularizar a colocação dos tijolos. Esta camada tem no mínimo 2cm.**

**Cálculo da espessura da caixa de ar e das paredes interior e exterior, sabendo que as medidas**

**Resumindo, é necessário perceber quais as medidas a atribuir às paredes interiores e exteriores, conhecendo as medidas da caixa de regularização e da caixa de ar.**

**Coordenadas absolutas: precedidas de # Coordenadas relativas: precedidas de @ Comando DRAWORDER: serve para definir a ordem de apresentação dos elementos, que podem vir a estar sobrepostos- Front/Back ou Above/Under**

#### **QUAL A ESPESSURA TOTAL DE PAREDE QUE TEMOS**

![](_page_8_Picture_1.jpeg)

**Assumimos a parede interior e exterior com 15cm cada, a caixa de ar com 4,5cm e os 4cm de regularização de cada camada obtemos uma espessura total de 34,5cm aproximadamente (a imagem pode ter irregularidades porque foi desenhada à mão.**

**Linhas** não visíveis- traço interrompido (nesse layer não há linha contínua). **No layer invisibilidades, selecionamos Select Line Type**

## ReDig Semana 3

![](_page_8_Figure_7.jpeg)

![](_page_8_Figure_8.jpeg)

![](_page_8_Picture_9.jpeg)

**Depois definimos OFF7. Começamos a desenhar no Layer das paredes. Se avesse feito no layer vistas, basta utilizar o comando CHPROP** para alterar as propriedades da **linha. Assim alteramos o layer, escrevendo o nome do layer para o qual queremos alterar.**

![](_page_9_Picture_7.jpeg)

**Utilizamos comandos como CHPROP para que diferentes linhas ou objetos partilhem as mesmas propriedades como cor, tipo de linha, etc**

**Desenho da janela e da porta. Espessura do caixilho: 5cm Utilização do comando OFFSET para criar linhas paralelas com determinada distância e TRIM para cortar as que não são necessárias ou FILLET para unir linhas perpendiculares. Utilizar CIRCLE para definir o arco da trajetória da porta**

![](_page_9_Figure_2.jpeg)

![](_page_9_Picture_3.jpeg)

![](_page_9_Picture_6.jpeg)

![](_page_10_Picture_1.jpeg)

![](_page_10_Picture_20.jpeg)

![](_page_10_Picture_4.jpeg)

![](_page_11_Picture_1.jpeg)

![](_page_11_Picture_2.jpeg)

![](_page_11_Picture_3.jpeg)

![](_page_11_Picture_4.jpeg)

![](_page_11_Picture_5.jpeg)

#### **Introdução ao layout**

![](_page_12_Figure_1.jpeg)

![](_page_12_Picture_20.jpeg)

#### ReDig Semana 4

![](_page_12_Picture_5.jpeg)

![](_page_12_Picture_6.jpeg)

![](_page_13_Picture_13.jpeg)

#### **Casa António Carlos Siza**

#### Representação digital | Prof. Nuno Alão | 2023/2024 | Joana Rocha, 20221233

![](_page_13_Picture_4.jpeg)

![](_page_13_Picture_5.jpeg)

![](_page_13_Picture_6.jpeg)

![](_page_14_Picture_0.jpeg)

![](_page_14_Figure_2.jpeg)

![](_page_14_Figure_3.jpeg)

![](_page_14_Picture_5.jpeg)

![](_page_15_Figure_0.jpeg)

![](_page_15_Figure_2.jpeg)

![](_page_15_Picture_4.jpeg)

![](_page_16_Figure_0.jpeg)

**Desenho de uma parábola:**

![](_page_16_Picture_2.jpeg)

### ReDig Semana 7

![](_page_16_Figure_4.jpeg)

#### **Comandos PEDIT e JOIN para unir as linhas numa polyline ORBIT para visualizar em 3D EXTRUDE para dar volume às paredes**

![](_page_17_Figure_1.jpeg)

![](_page_17_Picture_72.jpeg)

#### ReDig Semana 8

![](_page_17_Picture_5.jpeg)

#### Novo exercício: Sólidos

![](_page_18_Picture_44.jpeg)

![](_page_18_Picture_45.jpeg)

## ReDig

![](_page_18_Figure_4.jpeg)

![](_page_18_Picture_6.jpeg)

![](_page_19_Picture_0.jpeg)

![](_page_19_Figure_1.jpeg)

![](_page_19_Picture_3.jpeg)

![](_page_19_Figure_4.jpeg)

![](_page_19_Picture_6.jpeg)

![](_page_20_Picture_0.jpeg)

![](_page_20_Figure_1.jpeg)

![](_page_20_Picture_3.jpeg)

![](_page_20_Picture_4.jpeg)

![](_page_20_Picture_6.jpeg)

#### Modeling « **II** + solidos\* <del>‡</del> + Custom View Wirefran **A 2 3 3 5 5 6 7 6 7 8** 【鬣口  $\square$  D  $\bullet$   $\bullet$   $\bullet$  **Auxiliares** saved Layer State 成功比较  $\begin{array}{rcl}\n\bullet & \text{I} & \text{Name} \\
\bullet & \text{I} & \text{B}\n\end{array}$ **DEELVVE**  $Unnamed$ ■ ● ■ Auxiliares<br>● ■ Dodecaedro ● ■ Hexaedro<br>● ■ lcosaedro<br>● ■ Tetraedro<br>● ■ Texto  $Midpoint$ 15.3884  $De$ A A A SEA **Dimension**  $\sqrt{54^\circ}$ ン<br>シロートーン<br>シュートー ) <mark>û</mark> lê lê arametric<br>- - 오 (실 누구) 이 1월<br>- 기대 (실 수 ) 대 (실 수 있는  $\begin{array}{cccccccccccccc} \mathcal{G} & \mathcal{G}_0 & \mathbf{G}_0 & \mathbf$

![](_page_21_Figure_1.jpeg)

### ReDig

![](_page_21_Picture_4.jpeg)

![](_page_21_Figure_5.jpeg)

![](_page_21_Picture_7.jpeg)

![](_page_22_Figure_0.jpeg)

![](_page_22_Picture_3.jpeg)

![](_page_23_Picture_4.jpeg)

**Dualidade entre sólidos**

**Estes sólidos gozam de uma propriedade chamada dualidade, dois a dois. Estes sólidos estabelecem uma relação entre o número de faces e vértices, sendo assim possível inscrever e circunscrever estes pares de sólidos uns dos outros.**

**Para isto utilizamos o comando ALIGN e a função GEOMETRIC CENTRE ativada no OSNAP**

![](_page_23_Picture_3.jpeg)

![](_page_24_Picture_0.jpeg)

![](_page_24_Picture_1.jpeg)

![](_page_24_Picture_3.jpeg)

![](_page_24_Picture_5.jpeg)

![](_page_25_Figure_0.jpeg)

![](_page_25_Picture_3.jpeg)

![](_page_25_Picture_4.jpeg)

![](_page_26_Picture_0.jpeg)

![](_page_26_Picture_1.jpeg)

![](_page_26_Figure_3.jpeg)

![](_page_26_Picture_5.jpeg)

![](_page_27_Picture_0.jpeg)

![](_page_27_Picture_2.jpeg)

![](_page_27_Picture_4.jpeg)

![](_page_27_Picture_5.jpeg)

![](_page_28_Picture_0.jpeg)

![](_page_28_Picture_1.jpeg)

![](_page_28_Figure_3.jpeg)

![](_page_28_Picture_5.jpeg)

![](_page_28_Picture_6.jpeg)

![](_page_29_Picture_0.jpeg)

![](_page_29_Picture_2.jpeg)

![](_page_30_Picture_0.jpeg)

![](_page_30_Picture_2.jpeg)